**Windows CE 5.0 Development Kit for VIPER Single Board Computer** 

**Quickstart Manual** 

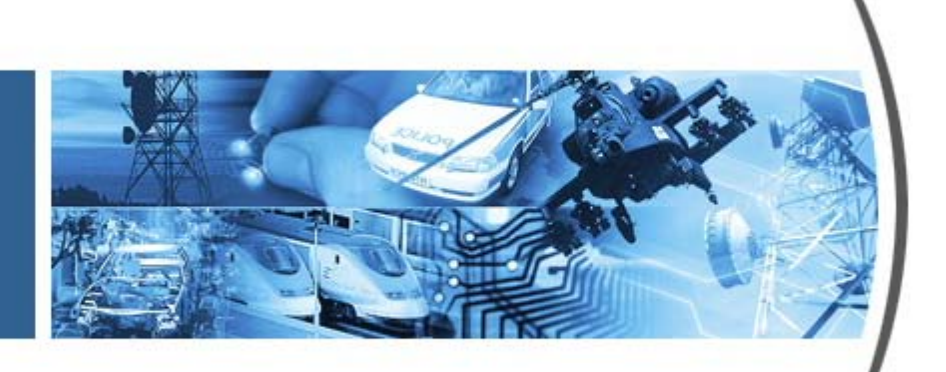

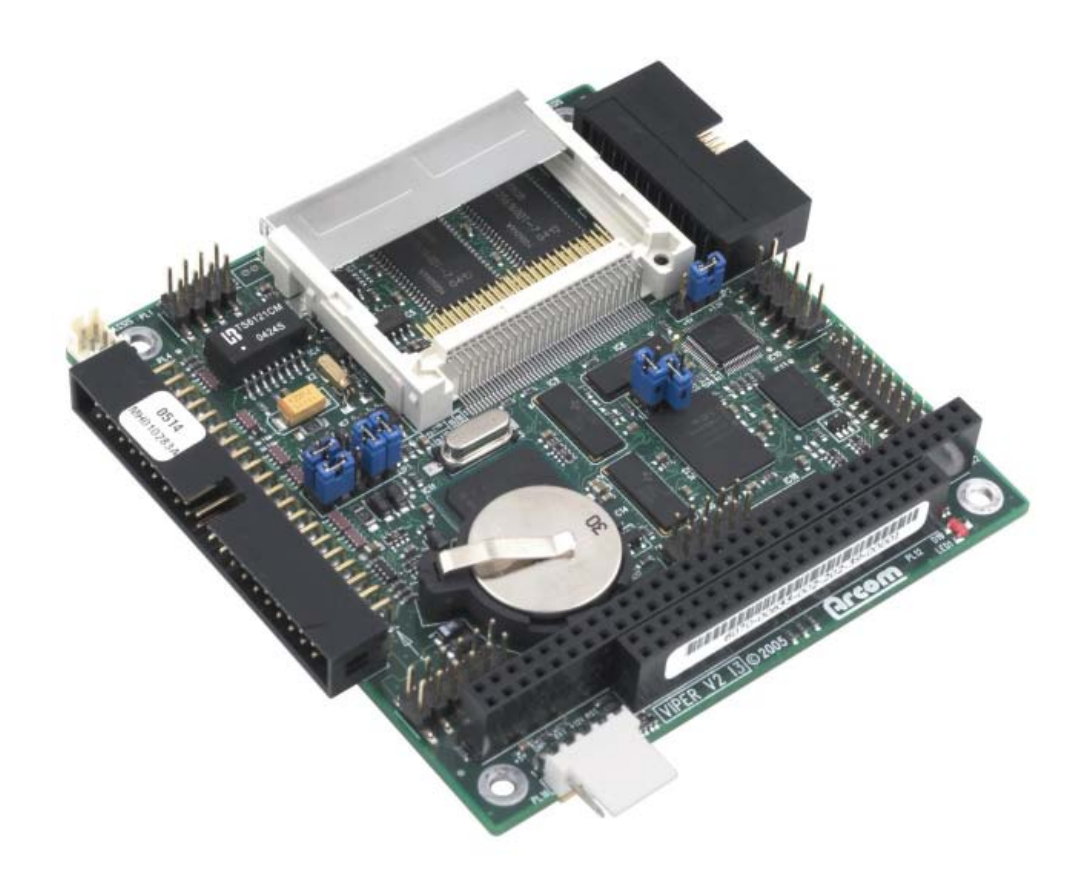

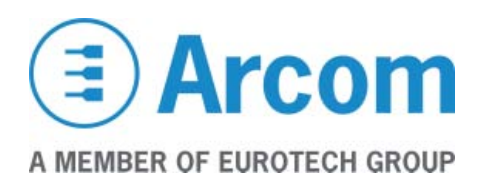

#### **Definitions**

Arcom is the trading name for Arcom Control Systems Inc.

#### **Disclaimer**

The information in this manual has been carefully checked and is believed to be accurate. Arcom assumes no responsibility for any infringements of patents or other rights of third parties, which may result from its use.

Arcom assumes no responsibility for any inaccuracies that may be contained in this document. Arcom makes no commitment to update or keep current the information contained in this manual.

Arcom reserves the right to make improvements to this document and/or product at any time and without notice.

#### **Warranty**

This product is supplied with a 3 year limited warranty. The product warranty covers failure of any Arcom manufactured product caused by manufacturing defects. The warranty on all third party manufactured products utilized by Arcom is limited to 1 year. Arcom will make all reasonable effort to repair the product or replace it with an identical variant. Arcom reserves the right to replace the returned product with an alternative variant or an equivalent fit, form and functional product. Delivery charges will apply to all returned products. Please check [www.arcom.com/support](http://www.arcom.com/support) for information about Product Return Forms.

#### **Trademarks**

Windows CE .NET and Windows CE 5.0 are trademarks of the Microsoft Corporation. All other trademarks recognized.

#### **Revision History**

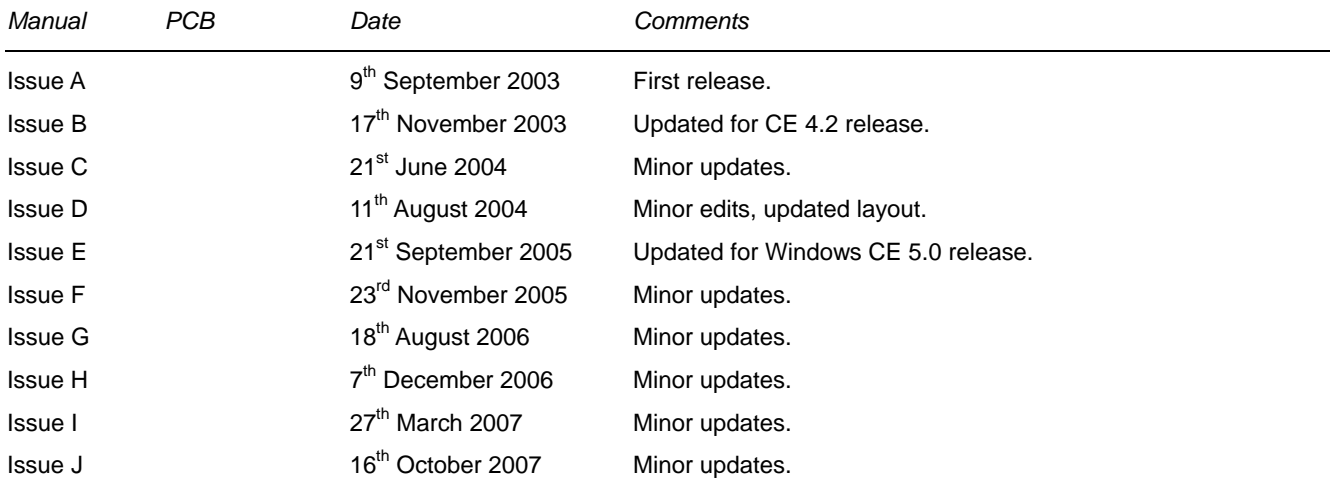

© 2007 Arcom Control Systems Inc. For contact details, see page [18.](#page-17-0)

# Contents

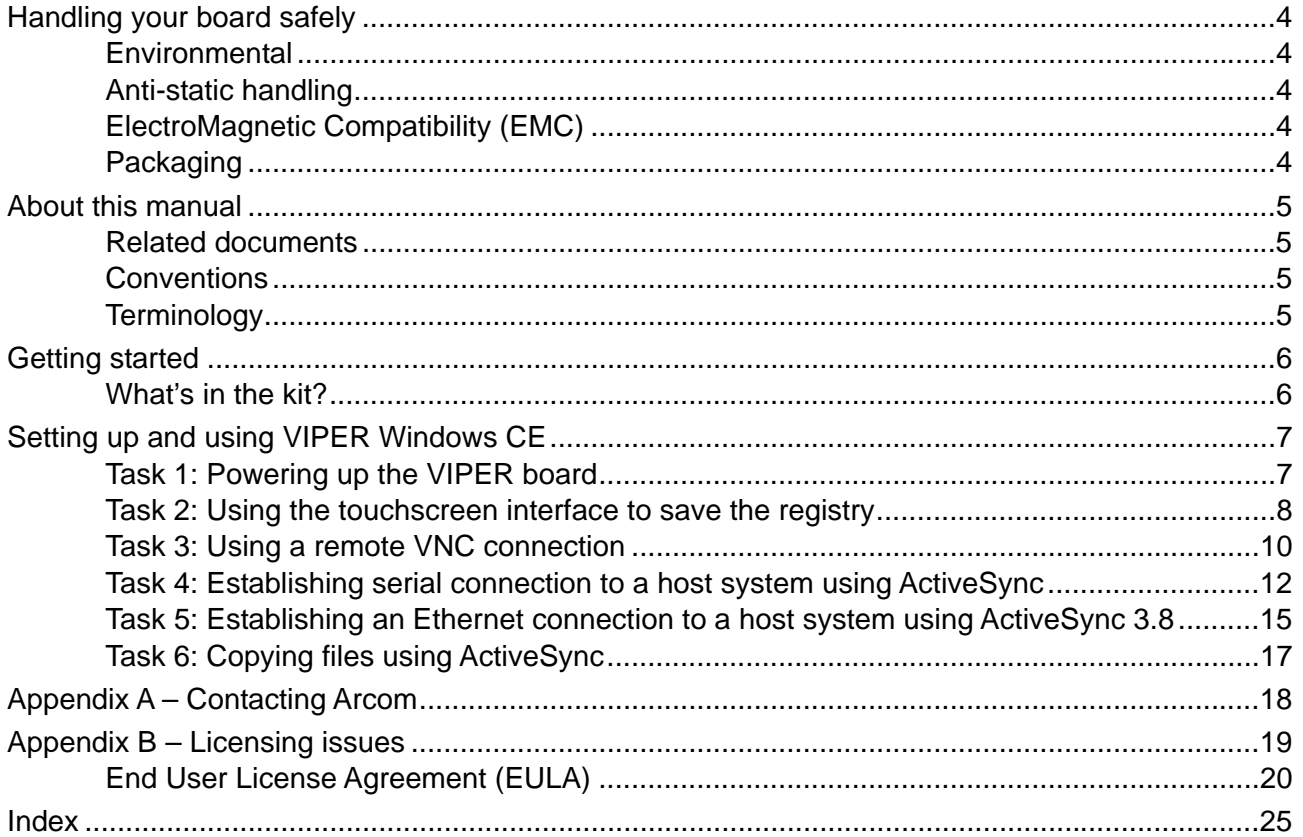

# <span id="page-3-0"></span>**Handling your board safely**

## **Environmental**

The VIPER Enclosure is fitted with the VIPER-UPS. The battery fitted to the VIPER-UPS is a 7-cell battery pack containing Varta V500 HRT NiMH (Nickel Metal Hydride) cells. These cells contain 0% lead, 0% mercury and 0% cadmium.

### **Anti-static handling**

The Single Board Computer (SBC) and other circuit boards fitted inside the VIPER ICE contain CMOS devices. These could be damaged in the event of static electricity being discharged through them. At all times, please observe anti-static precautions when handling circuit boards. This includes storing boards in appropriate anti-static packaging and wearing a wrist strap when handling.

### **ElectroMagnetic Compatibility (EMC)**

The VIPER is classified as a component with regard to the European Community EMC regulations and it is the users responsibility to ensure that systems using the board are compliant with the appropriate EMC standards.

### **Packaging**

Please ensure that should a board need to be returned to Arcom, it is adequately packed, preferably in the original packing material.

# <span id="page-4-0"></span>**About this manual**

This manual will get you started using the VIPER with Windows CE 5.0. It lists the items you should find in your kit, and provides the information you need to get up and running.

# **Related documents**

More detailed information can be found in the Documentation folder on the User CD, including:

- The VIPER board manual (PDF).
- The VIPER Windows CE technical manual (PDF).
- Information about other items included in the Development Kit.

# **Conventions**

### **Symbols**

The following symbols are used in this guide:

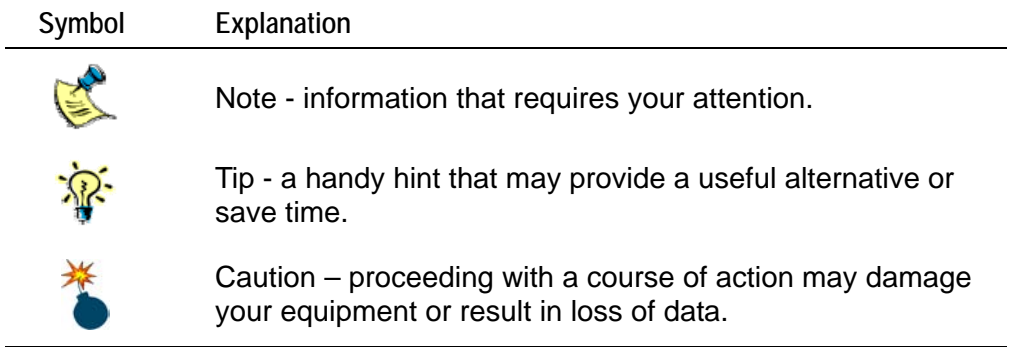

# **Terminology**

The following terms are used throughout this manual:

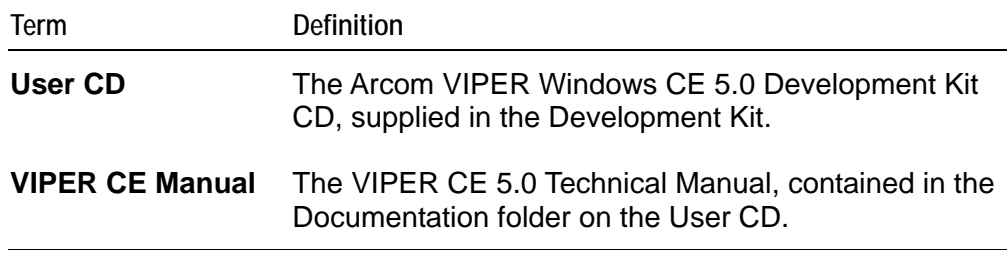

# <span id="page-5-0"></span>**Getting started**

## **What's in the kit?**

The VIPER Windows CE 5.0 Kit contains:

- Industrial Compact Enclosure (ICE) including:
	- VIPER-M64-F32.
	- UPS power supply.
	- Flat panel display 5.5" NEC.
	- Touchscreen / touchscreen controller.
- +24V @ 2.5A max (85-264 VAC input) power supply.
- US, UK or EURO power supply cable.
- Crossover RJ45 Ethernet cable.
- Null modem cable.
- User CD.
- Microsoft eMbedded Visual C++ 4.0 CD.
- Microsoft Platform Builder for Windows CE 5.0 (evaluation version).

# <span id="page-6-0"></span>**Setting up and using VIPER Windows CE**

This section guides you, step by step, through six tasks you need to carry out to set up and start using the VIPER Windows CE operating system.

# <span id="page-6-1"></span>**Task 1: Powering up the VIPER board**

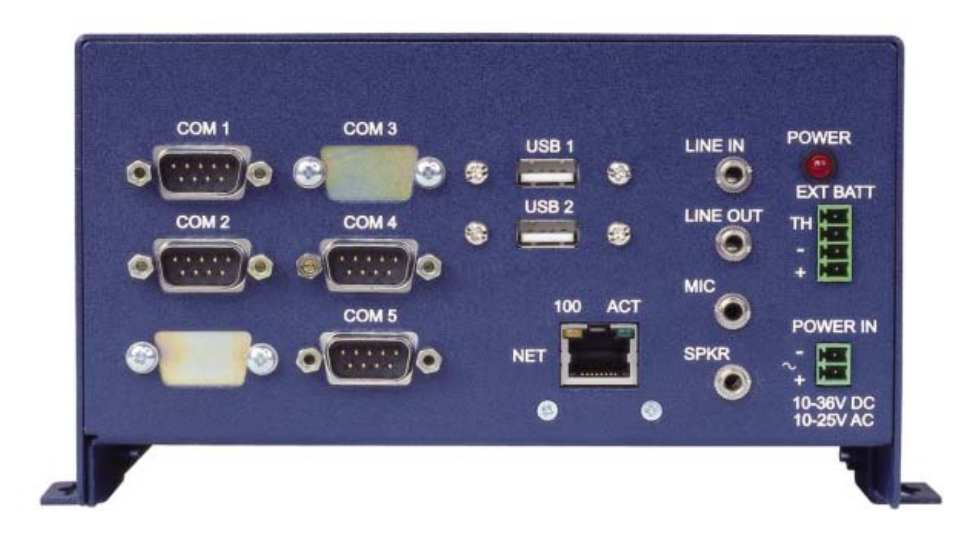

- **1** Remove the VIPER ICE enclosure from the Development Kit box, and place it on a flat surface. If it shows any signs of damage during transit please contact Arcom before proceeding. See Appendix  $A -$  Contacting Arcom, page 18.
- **2** Fit the VIPER power supply interface cable to the socket on the enclosure and to the power supply adapter.
- **3** Fit the US, UK or Euro power supply cable (as appropriate).
- **4** Power up the unit.

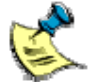

The screen will display a red Arcom logo while the system boots up. This takes approximately 20 seconds.

When complete, a 'Windows CE' desktop is displayed.

### <span id="page-7-2"></span><span id="page-7-1"></span><span id="page-7-0"></span>**Task 2: Using the touchscreen interface to save the registry**

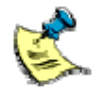

The touchscreen is set up and calibrated during the Development Kit production process. For information about re-calibrating the touchscreen see the *Using Touchscreens with the VIPER* section on the User CD.

This task demonstrates how to use the SaveReg utility to save any changes made to the registry. Follow these steps:

- **1** Power up the board as described in [Task 1: Powering up the VIPER board,](#page-6-0) page [7](#page-6-1).
- **2** Touch the **Start** button, then go to **Settings**.
- **3** Touch the **Control Panel** button.
- **4** Double-tap on the **Display** icon.
- **5** Using the blue bar at the top, drag the **Display Properties** window to the left until Tile Image on Background checkbox is visible.
- **6** Check the **Tile image on background** box.
- **7** Tap the **OK** box.
- **8** Shut down the **Control Panel** by tapping the **X** in the top right corner of the window. The 'Windows CE' logo is tiled on the screen.

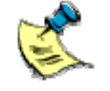

The change has not yet been saved. If you reboot the board now, a single 'Windows CE' logo would reappear. The registry must be saved to keep these settings, as described below.

- **9** Double-tap the **My Device** icon in the desktop window.
- **10** Double-tap the **Flashdisk** folder, then the **Arcom** folder.
- **11** Double-tap the **savereg.exe** file. A command window opens showing the following message:

```
Saving the registry 
Please wait
```
After a short time the following message is shown:

Registry saved

The command window then closes.

**12** Check that the registry link is not connected so that the Registry is retained, as shown in the following photograph:

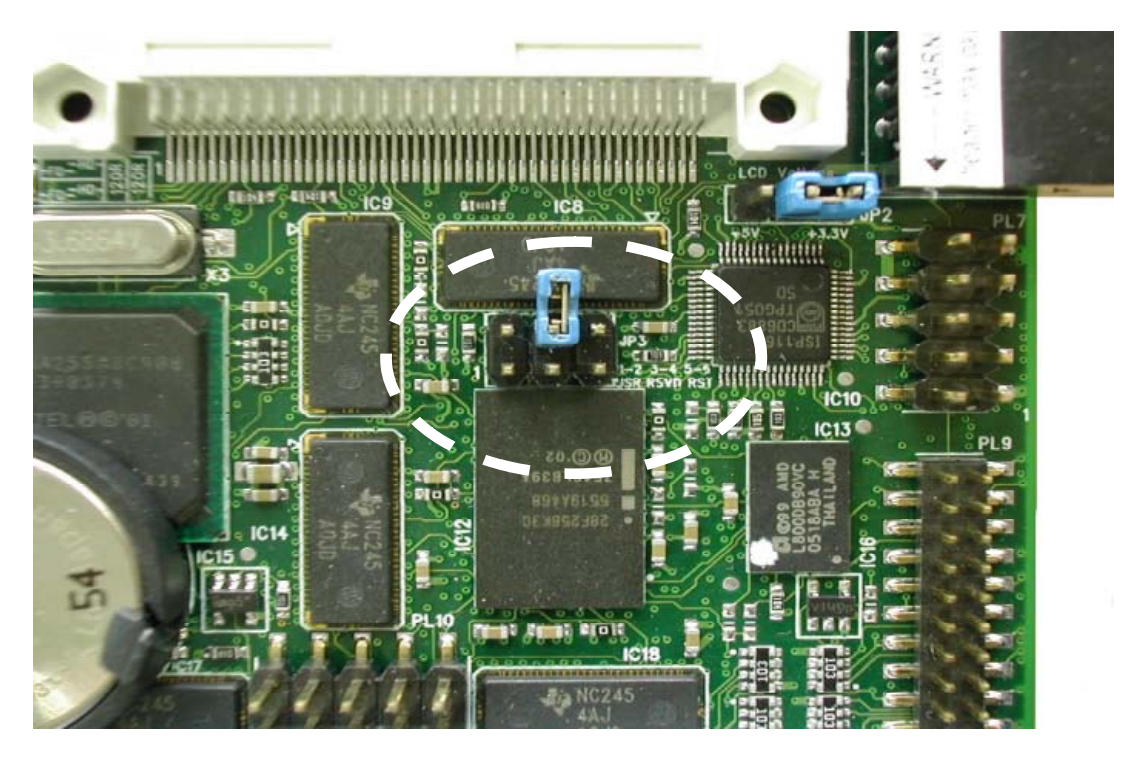

**13** Reboot the VIPER board. When the system restarts, the backdrop will have changed to a tiled 'WindowsCE' logo.

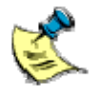

Windows CE 5.0 can only be rebooted by power cycling the board, or by pressing the **Reset** button on the VIPER ICE.

Further information about the registry can be found in the *Registry* section of the VIPER CE Manual.

### <span id="page-9-0"></span>**Task 3: Using a remote VNC connection**

VNC stands for Virtual Network Computing. It is remote control technology that allows you to view and interact with one computer (the 'server') using a simple program (the 'viewer') running on another computer anywhere on the Internet.

The following task demonstrates how to control the VIPER Windows CE 5.0 system from a host computer using a remote VNC connection. Follow these steps:

- **1** If you have not already done so, install the VNC viewer on a desktop computer. A copy of the viewer is available in the section *Using VNC with the VIPER* on the User CD.
- **2** From the start menu on the desktop system, open TightVNC and run TightVNC Viewer (Listen Mode).

The VNC icon,  $\frac{1}{2}$   $\frac{1}{2}$  appears in the system tray

- **3** Right click on the **independent** icon and click on *Default Connection Options*. The *Connection Options* dialog box displayed. In the *Preferred encoding* section, check *Raw* instead of *Tight* and click on **OK**.
- **4** Right click on the **interpretation** again and select *New Connection*. The following dialog box is displayed:

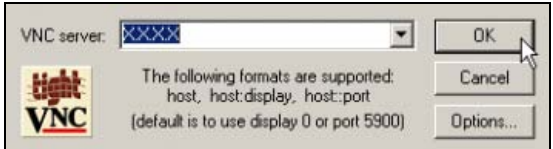

Enter the VIPER's IP address in the *VNC server* box and click on **OK**.

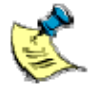

The VIPER's IP address can be obtained by double-tapping the icon in the system tray of the VIPER Windows CE system.

When connection is established, a window is displayed on the desktop computer showing the same screen as the VIPER Windows CE system:

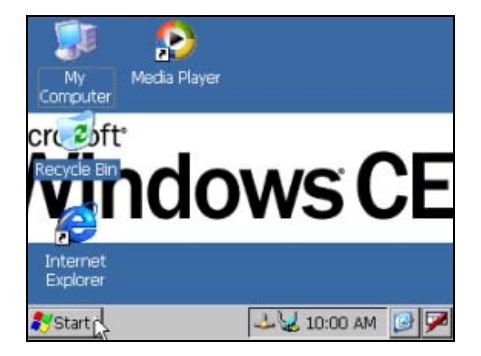

**5** When the desktop computer's mouse is in this window it changes to a square dot, and the mouse of the VIPER Windows CE system follows it. The computer's keyboard can now be used to type commands on the VIPER Windows CE system.

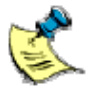

The server for VNC, vncsrv.exe, is loaded into the \Flashdisk\Arcom folder. There is also an entry in the startup.ini file, which launches it automatically when the VIPER board boots.

## <span id="page-11-2"></span><span id="page-11-1"></span><span id="page-11-0"></span>**Task 4: Establishing serial connection to a host system using ActiveSync**

This task explains how to connect to the VIPER Windows CE 5.0 system from a host computer and establish a partnership. This must be carried out before an Ethernet connection can be established.

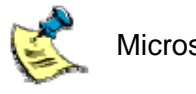

Microsoft ActiveSync 3.6 or later is needed for this task.

### *To connect the VIPER Windows CE 5.0 to a host computer:*

- **1** Connect the null modem cable supplied between the designated COM port on the host system and the header labeled 'COM1' on the VIPER Windows CE system.
- **2** Install the ActiveSync software on your host system, if it has not already been installed. A link to the ActiveSync Web Site is available under the *Microsoft Tools*  section on the User CD.
- **3** Select **Get connected…** from the **File** pull-down menu in ActiveSync. The **Get Connected** screen is displayed.
- **4** In the VIPER Windows CE system, click on **Start** and then **Run…**. The **Open** dialog displayed. Type **repllog** and click on **OK**.
- **5** In the host system, click on **Next** in the **Get Connected** window:

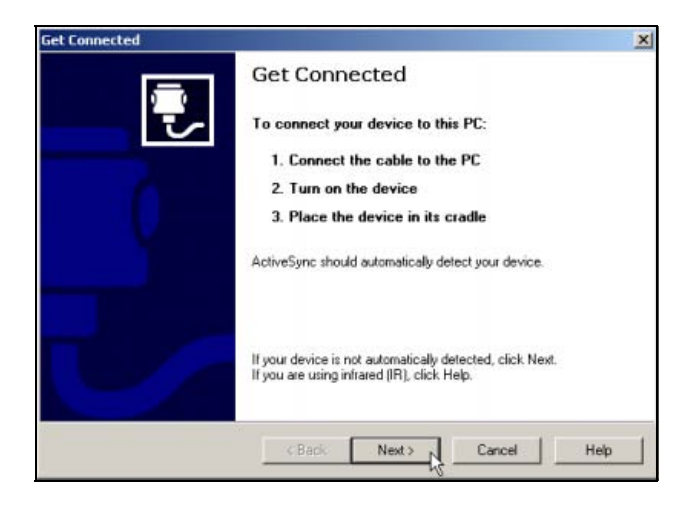

The order of steps 4 and 5 is crucial. The **Next** button in the above dialog should only be clicked after typing **repllog** and clicking on **OK** in the VIPER Windows CE system.

When connection is successfully established, the 'ActiveSync' icon on the host system taskbar turns green and the **New Partnership** dialog is displayed:

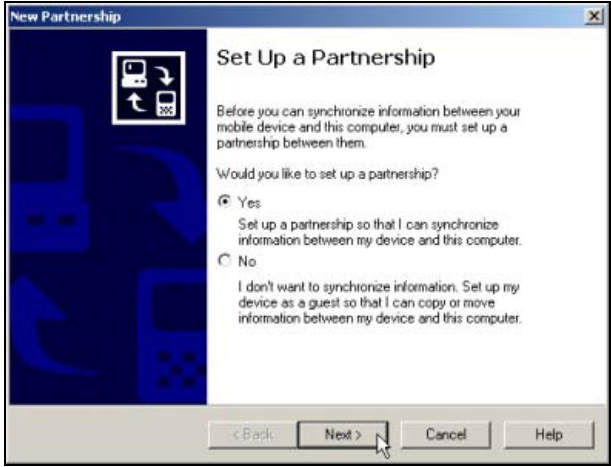

It may take several attempts to get the first connection established. If a connection cannot be made we recommend taking the following steps:

- **1** Check that the serial cable is connected correctly between the correct port on the host system and COM1 of the VIPER Windows CE system.
- **2** Repeat steps 4 and 5 on the previous page.

*To establish a partnership between the host system and the VIPER Windows CE system:* 

**1** In the **New Partnership** dialog, select **Yes** and click on **OK**. You are prompted to choose the information you want to synchronize:

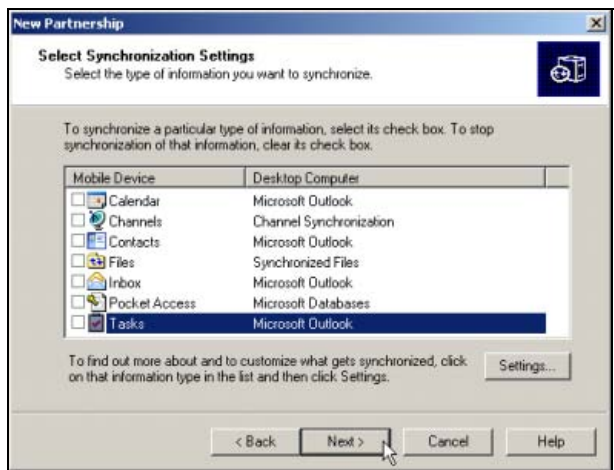

**2** Make sure that none of the boxes are checked, and click on **Next**:

 The following dialog is displayed informing you that the setup process is now complete:

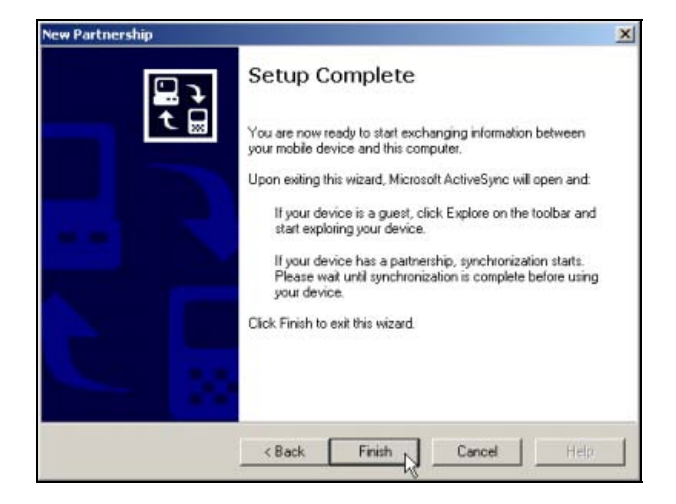

**3** Click on **Finish** to complete the process.

Microsoft ActiveSync launches and the VIPER Windows CE system synchronizes with the host system:

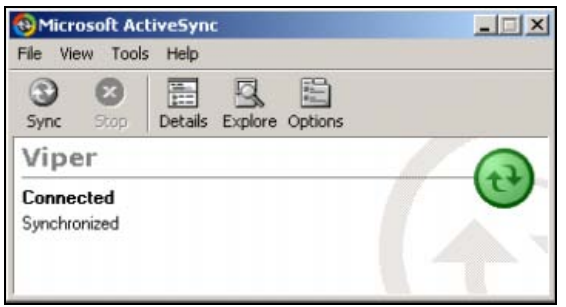

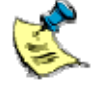

After a partnership has been established, the registry on the VIPER Windows CE system must be saved as described in [Task 2: Using the](#page-7-1) [touchscreen interface to save the registry](#page-7-1) on page 8.

**4** Open Windows Explorer on the host system, and select the Mobile Device icon under My Computer, there you will see all the files on the VIPER Windows CE system.

The connection can be disconnected at any time by double-clicking on the icon in the taskbar of the VIPER Windows CE system and selecting **Disconnect**.

### <span id="page-14-2"></span><span id="page-14-1"></span><span id="page-14-0"></span>**Task 5: Establishing an Ethernet connection to a host system using ActiveSync 3.8**

This task explains how to communicate with a host computer using an Ethernet connection. This involves checking that the system has valid IP Information and then establishing a connection.

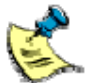

This task required ActiveSync 3.8 (supplied on the User CD). Later versions of ActiveSync do not support Ethernet connectivity.

Before starting this task, a partnership with the host system must have been established using a serial connection and then disconnected, as described in the previous task. If the board is not connected to a network that has a DHCP server running, a static IP address must be set up before you attempt to establish an Ethernet connection. For information about setting up a static IP address see the Ethernet section of the VIPER CE manual, which is on the User CD.

*To check that the system has valid IP Information:* 

- **1** Disconnect the serial cable used to establish a serial ActiveSync connection in the previous task.
- **2** Click on **Start** and then **Run…**. In the **Open** dialog displayed, type **cmd** and click on **OK**.
- **3** At the command prompt, type **ipconfig**.
- **4** Check the Ethernet adapter section for the IP Address, Subnet Mask and any other IP parameters set up.

### *To establish a connection:*

**1** At the command prompt, type **start repllog /remote**. The **ActiveSync** dialog is displayed:

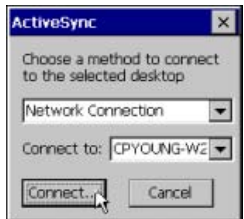

**2** Select **Network Connection** and choose the name of the host system.

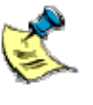

Windows CE is quite particular about the characters used in host names. They must begin with a letter, and they can only contain letters, numbers and '\_' (underscore). Names which contain '–' (minus), which is often inserted into filenames by Windows XP automatically, will not work correctly.

**3** Click on **Connect…**:

The **Connecting to Desktop** dialog is then displayed, for up to 30 seconds.

When connection is established, the **Connecting to Desktop** dialog is replaced by the **Connection Status** dialog.

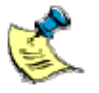

Clicking the **Disconnect** button disconnects the ActiveSync connection.

Clicking the **ActiveSync** button in the taskbar hides the **Connection Status** dialog.

The **Sync Now** button is not applicable to the configuration you are setting up.

## <span id="page-16-0"></span>**Task 6: Copying files using ActiveSync**

This task shows how files can be copied between the desktop computer and the VIPER Windows CE system. Follow these steps:

- **1** Establish communication between the Windows CE 5.0 system and the host system using either of the methods described in [Task 4: Establishing serial](#page-11-1) [connection to a host system using ActiveSync,](#page-11-1) page [12,](#page-11-2) a[nd Task 5: Establishing](#page-14-1) [an Ethernet connection to a host system using ActiveSync,](#page-14-1) pag[e 15.](#page-14-2)
- **2** Insert the User CD into the desktop computer's CD-ROM drive.
- **3** Browse to the **\DEMOS** folder using the host system's Windows Explorer.
- **4** Copy **etcha.exe** from this folder to the **\FlashDisk\User** folder on the VIPER Windows CE system.

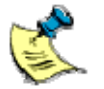

If the **No Converter Selected** dialog is displayed, click **OK** to proceed.

- **5** On the VIPER Windows CE system, double-tap the **My Computer** icon in the desktop window.
- **6** Double-tap the **Flashdisk** folder, then the **User** folder.
- **7** Check that the **etcha.exe** file has been copied into this folder, and double tap on it to run the application.
- **8** Draw on the screen to test the application.

# <span id="page-17-2"></span><span id="page-17-1"></span><span id="page-17-0"></span>**Appendix A – Contacting Arcom**

### **Arcom sales**

Arcom's sales team is always available to assist you in choosing the board that best meets your requirements.

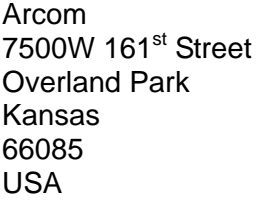

Tel: 913 549 1000 Fax: 913 549 1002 E-mail: [us-sales@arcom.com](mailto:us-sales@arcom.com)

Comprehensive information about our products is also available at our web site: [www.arcom.com](http://www.arcom.com/).

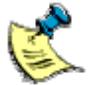

While Arcom's sales team can assist you in making your decision, the final choice of boards or systems is solely and wholly the responsibility of the buyer. Arcom's entire liability in respect of the boards or systems is as set out in Arcom's standard terms and conditions of sale. If you intend to write your own low level software, you can start with the source code on the disk supplied. This is example code only to illustrate use on Arcom's products. It has not been commercially tested. No warranty is made in respect of this code and Arcom shall incur no liability whatsoever or howsoever arising from any use made of the code.

### **Arcom technical support**

Arcom has a team of dedicated technical support engineers available to provide a quick response to your technical queries.

Tel: 913 549 1010 Fax: 913 549 1001 E-mail: [us-support@arcom.com](mailto:us-support@arcom.com)

## **Eurotech Group**

Arcom is a subsidiary of Eurotech Group. For further details, see [www.eurotech.com](http://www.eurotech.com/)

# <span id="page-18-0"></span>**Appendix B – Licensing issues**

This Development Kit is supplied with an Evaluation Version of Windows CE 5.0 operating system under the terms of the Windows Embedded Kitting Program. The Development Kit does not include a Certificate of Authenticity (COA) license label, which is no longer required. The use of the Evaluation Version of Windows CE is subject to your acceptance of the terms of the end user license agreement with Microsoft.

The Windows CE operating system has been configured to run on the Arcom VIPER processor board. A copy of the operating system image is included on the Development Kit CD, and may be used to restore the operating system on the VIPER board. The operating system image on the Development Kit CD may also be used to produce production copies of the supplied operating system. The Windows CE operating system may be used in your product using one of the following license options:

• Arcom can supply VIPER boards with the Windows CE operating system installed onto the local flash drive. These would be ordered as a single line item using a unique part number. A minimum order quantity will apply to this option. Please contact Arcom for information about order numbers and costs.

If you intend to use the Windows CE operating system image supplied by Arcom and purchase the Windows CE licenses directly from your local Microsoft distributor, you must sign an OEM Customer License Agreement (supplied by your Microsoft distributor). You are responsible for installing the operating system onto the Arcom product and maintaining compliance with the terms of the OEM license.

If you build your own nk.bin image using Platform Builder, you must sign an OEM customer License Agreement (supplied by your Microsoft distributor) .

You can install your Windows CE image using the following options

- Purchase the license labels from your Microsoft distributor and install the operating system yourself.
- Sign a Third Party Installer Agreement with Microsoft. You can then buy the license labels from your distributor and nominate Arcom to install the operating system image. Arcom may charge a fee for installing and testing the Windows CE image.

### <span id="page-19-0"></span>**End User License Agreement (EULA)**

A license must be purchased for all products that use this software. By using this Development Kit, you have accepted the terms set out in the 'End user license agreement' (EULA), printed below and on the following pages, and included on the Development Kit CD, in the Documentation\EULA folder. In all cases you must include a copy (printed or electronic) of the EULA. If you are not the end user, you must supply a copy of the EULA to your customer, and make it clear that they accept the terms of the agreement. The EULA must be distributed along the supply chain to the end user. It is the responsibility of each supplier to make clear to their customer the terms of the EULA.

#### **Attachment A**

#### **END-USER LICENSE AGREEMENT FOR MICROSOFT SOFTWARE**

#### **MICROSOFT CUSTOM SOFTWARE DEVELOPMENT KIT FOR WINDOWS CE 5.0 (referred to as the "Microsoft Custom SDK")**

PLEASE READ this Microsoft End-User License Agreement ("EULA") CAREFULLY. This EULA is a legal agreement between you (either an individual or a single entity) and Microsoft Corporation for the Microsoft software product identified above, which may include associated media, printed materials, and "online" or electronic documentation ("SOFTWARE PRODUCT"). BY USING THE SOFTWARE PRODUCT, YOU ACCEPT THESE TERMS. IF YOU DO NOT ACCEPT THEM, RETURN THE SOFTWARE PRODUCT FOR A REFUND OR CREDIT. YOU MAY CONTACT MICROSOFT AT 1- 800-MICROSOFT OR THE MICROSOFT SUBSIDIARY SERVING YOUR COUNTRY (INFORMATION AVAILABLE AT WWW.MICROSOFT.COM/WORLDWIDE) FOR INFORMATION ABOUT MICROSOFT'S REFUND POLICIES.

#### **SOFTWARE PRODUCT LICENSE**

**NOTICE**: The SOFTWARE PRODUCT was configured for you by a licensee of Microsoft Windows CE. For purposes of this EULA, the licensee of Microsoft Windows CE is referred to as the "Platform Developer". The SOFTWARE PRODUCT as delivered to you by the Platform Developer contains software and documentation from Microsoft Corporation which is identified in the SDK root directory (where "SDK" is a name chosen by the Platform Developer) under \Windows CE Tools\WCE500\<SDK Name>\ MSManifest.txt The SOFTWARE PRODUCT may also be accompanied by software and documentation from the Platform Developer. The software and documentation from the Platform Developer ("Platform Developer Components") and the terms under which you can use such Platform Developer Components are provided to you directly from the Platform Developer (the "Platform Developer EULA"). References to the SOFTWARE PRODUCT in this EULA are for the Microsoft software and documentation contained within the Microsoft Custom SDK and do not include Platform Developer Components.

#### **1. GRANT OF LICENSE.**

**a. SOFTWARE PRODUCT.** Microsoft may provide the SOFTWARE PRODUCT accompanying this EULA as a Web-based download or on a CD-ROM or other fixed media. Microsoft grants to you a limited, non-exclusive, nonassignable, non-transferable, personal right to install and use the enclosed SOFTWARE PRODUCT on a single computer on your premises for the sole purpose of developing and testing your software applications and/or drivers for products that use Windows CE operating system software.

**b. Reservation of Rights and Ownership.** This EULA grants you rights solely with regard to your use of the SOFTWARE PRODUCT. With regard to Microsoft's SOFTWARE PRODUCT, Microsoft reserves all rights not expressly granted to you in this EULA. The SOFTWARE PRODUCT is protected by copyright and other intellectual property laws and treaties. Microsoft or its suppliers own the title, copyright, and other intellectual property rights in the SOFTWARE PRODUCT. **The SOFTWARE PRODUCT is licensed, not sold**.

#### **2. DESCRIPTION OF OTHER RIGHTS AND LIMITATIONS.**

- **a. Reverse-Engineering.** You may not reverse-engineer, decompile, or disassemble the SOFTWARE PRODUCT, except and only to the extent that such activity is expressly permitted by applicable law notwithstanding this limitation.
- **b. Support Services.** Microsoft does not provide support for the SOFTWARE PRODUCT. Support, if any, may be available from the Platform Developer.
- **c. Consent to use of Data**. You agree that Microsoft and its affiliates may collect and use technical information gathered as part of the product support services provided to you, if any, related to the SOFTWARE PRODUCT. Microsoft may use this information solely to improve our products or to provide customized services or technologies to you. Microsoft may disclose this information to others, but not in a form that personally identifies you.
- **d. Software Transfer.** 
	- *Transfer Internal.* You may move the SOFTWARE PRODUCT to a different computer on your premises. After the transfer, you must completely remove the SOFTWARE PRODUCT from the former computer.
	- *Transfer to Third Party.* You may not assign or otherwise transfer the SOFTWARE PRODUCT or any of your rights hereunder to any third party.
	- *Renting.* You may not rent, lease or lend the SOFTWARE PRODUCT.
- **e. Application/Driver Limitations***.* You may not use or include the SOFTWARE PRODUCT, nor any components thereof, in the development of any application, device or system in which a malfunction would result in a foreseeable risk of personal injury, death or severe physical or environmental damage.

#### **3. EXPORT RESTRICTIONS.**

You acknowledge that the SOFTWARE PRODUCT is of U.S. origin and subject to U.S. export jurisdiction. You agree to comply with all applicable international and national laws that apply to these products, including the U.S. Export Administration Regulations, as well as end-user, end-use and destination restrictions issued by U.S. and other governments. For additional information, see http://www.microsoft.com/exporting/.

#### **4. LINKS TO THIRD PARTY SITES.**

If third party links are included in the SOFTWARE PRODUCT, you may link to third party sites through the use of the SOFTWARE PRODUCT. The third party sites are not under the control of Microsoft, and Microsoft is not responsible for the contents of any third party sites, any links contained in third party sites, or any changes or updates to third party sites. Microsoft is not responsible for web casting or any other form of transmission received from any third party sites. Microsoft is providing these links to third party sites to you only as a convenience, and the inclusion of any link does not imply an endorsement by Microsoft of the third party site.

#### **5. ADDITIONAL SOFTWARE.**

This EULA applies to updates, feature packs, critical updates, hot fixes, service packs, supplements, add-on components, or Internet-based services components (collectively "Supplement") of the SOFTWARE PRODUCT that Microsoft may provide to you or make available to you after the date you obtain your initial copy of the SOFTWARE PRODUCT, unless we provide other terms along with the Supplement. Microsoft reserves the right to discontinue any Internet-based services provided to you or made available to you through the use of the SOFTWARE PRODUCT.

#### **6. DISCLAIMER OF WARRANTIES.**

To the maximum extent permitted by applicable law, Microsoft and its suppliers provide the SOFTWARE PRODUCT and support services (if any) **AS IS AND WITH ALL FAULTS**, and hereby disclaim all other warranties and conditions, whether express, implied, or statutory, including, but not limited to, any (if any) implied warranties, duties or conditions of merchantability, of fitness for a particular purpose, of reliability or availability, of accuracy or completeness of responses, of results, of workmanlike effort, of lack of viruses, and of lack of negligence, all with regard to the SOFTWARE PRODUCT, and the provision of or failure to provide support or other services, information, software, and related content through the SOFTWARE PRODUCT or otherwise arising out of the use of the SOFTWARE PRODUCT. Also, there is no warranty or condition of title, quiet enjoyment, quiet possession, correspondence to description, or non-infringement with regard to the SOFTWARE PRODUCT.

#### **7. EXCLUSION OF INCIDENTAL, CONSEQUENTIAL, AND CERTAIN OTHER DAMAGES**.

To the maximum extent permitted by applicable law, in no event shall Microsoft or its suppliers be liable for any special, incidental, punitive, indirect, or consequential damages whatsoever (including, but not limited to, damages for loss of profits or confidential or other information, for business interruption, for personal injury, for loss of privacy, for failure to meet any duty including of good faith or of reasonable care, for negligence, and for any other pecuniary or other loss whatsoever) arising out of or in any way related to the use of or inability to use the SOFTWARE PRODUCT. The provision of or failure to provide support or other services, information, software, and related content through the SOFTWARE PRODUCT or otherwise arising out of or the use of the SOFTWARE PRODUCT, or otherwise under or in connection with any provision of this EULA, even in the event of the fault, tort (including negligence), strict liability, breach of contract, or breach of warranty of Microsoft or any supplier, and even if Microsoft or any supplier has been advised of the possibility of such damages.

#### **8. LIMITATION OF LIABILITY AND REMEDIES.**

Notwithstanding any damages that you might incur for any reason whatsoever (including, without limitation, all damages referenced above and all direct or general damages), the entire liability of Microsoft and any of its suppliers under any provision of this EULA and your exclusive remedy for all of the foregoing shall be limited to the greater of the amount actually paid by you for the SOFTWARE PRODUCT or US\$5.00. the foregoing limitations, exclusions, and disclaimers (including sections 6 and 7 above) shall apply to the maximum extent permitted by applicable law, even if any remedy fails its essential purpose.

#### **9. CHOICE OF LAW.**

If you acquired this SOFTWARE PRODUCT in the United States, this EULA is governed by the laws of the State of Washington. If you acquired this SOFTWARE PRODUCT in Canada, unless expressly prohibited by local law, this EULA is governed by the laws in force in the Province of Ontario, Canada, and, in respect of any dispute which may arise hereunder; you consent to the jurisdiction of the federal and provincial courts sitting in Toronto, Ontario. If this SOFTWARE PRODUCT was acquired outside the United States, then local law may apply.

#### **10. ENTIRE AGREEMENT.**

This EULA (including any addendum or amendment to this EULA provided by Microsoft) is the entire agreement between you and Microsoft. It supersedes all prior or contemporaneous oral or written communications, proposals, and representations with respect to the SOFTWARE PRODUCT or any other subject matter covered by this EULA.

#### **11. SEVERABILITY.**

To the extent the terms of any Microsoft policies or programs for support services conflict with the terms of this EULA, the terms of this EULA shall control.

Si vous avez acquis votre produit Microsoft au CANADA, la garantie limitée suivante s'applique :

DÉNI DE GARANTIES. DANS LA MESURE MAXIMALE PERMISE PAR LES LOIS APPLICABLES, LE LOGICIEL ET LES SERVICES DE SOUTIEN TECHNIQUE (LE CAS ÉCHÉANT) SONT FOURNIS TELS QUELS ET AVEC TOUS LES DÉFAUTS PAR MICROSOFT ET SES FOURNISSEURS, LESQUELS PAR LES PRÉSENTES DÉNIENT TOUTES AUTRES GARANTIES ET CONDITIONS EXPRESSES, IMPLICITES OU EN VERTU DE LA LOI, NOTAMMENT, MAIS SANS LIMITATION, (LE CAS ÉCHÉANT) LES GARANTIES, DEVOIRS OU CONDITIONS IMPLICITES DE QUALITÉ MARCHANDE, D'ADAPTATION À UNE FIN PARTICULIÈRE, DE FIABILITÉ OU DE DISPONIBILITÉ, D'EXACTITUDE OU D'EXHAUSTIVITÉ DES RÉPONSES, DES RÉSULTATS, DES EFFORTS DÉPLOYÉS SELON LES RÈGLES DE L'ART, D'ABSENCE DE VIRUS ET D'ABSENCE DE NÉGLIGENCE, LE TOUT À L'ÉGARD DU LOGICIEL ET DE LA PRESTATION OU DE L'OMISSION DE LA PRESTATION DES SERVICES DE SOUTIEN TECHNIQUE OU À L'ÉGARD DE LA FOURNITURE OU DE L'OMISSION DE LA FOURNITURE DE TOUS AUTRES SERVICES, RENSEIGNEMENTS, LOGICIELS, ET CONTENU QUI S'Y RAPPORTE GRÂCE AU LOGICIEL OU PROVENANT AUTREMENT DE L'UTILISATION DU LOGICIEL . PAR AILLEURS, IL N'Y A AUCUNE GARANTIE OU CONDITION QUANT AU TITRE DE PROPRIÉTÉ, À LA JOUISSANCE OU LA POSSESSION PAISIBLE, À LA CONCORDANCE À UNE DESCRIPTION NI QUANT À UNE ABSENCE DE CONTREFAÇON CONCERNANT LE LOGICIEL.

EXCLUSION DES DOMMAGES ACCESSOIRES, INDIRECTS ET DE CERTAINS AUTRES DOMMAGES. DANS LA MESURE MAXIMALE PERMISE PAR LES LOIS APPLICABLES, EN AUCUN CAS MICROSOFT OU SES FOURNISSEURS NE SERONT RESPONSABLES DES DOMMAGES SPÉCIAUX, CONSÉCUTIFS, ACCESSOIRES OU INDIRECTS DE QUELQUE NATURE QUE CE SOIT (NOTAMMENT, LES DOMMAGES À L'ÉGARD DU MANQUE À GAGNER OU DE LA DIVULGATION DE RENSEIGNEMENTS CONFIDENTIELS OU AUTRES, DE LA PERTE D'EXPLOITATION, DE BLESSURES CORPORELLES, DE LA VIOLATION DE LA VIE PRIVÉE, DE L'OMISSION DE REMPLIR TOUT DEVOIR, Y COMPRIS D'AGIR DE BONNE FOI OU D'EXERCER UN SOIN RAISONNABLE, DE LA NÉGLIGENCE ET DE TOUTE AUTRE PERTE PÉCUNIAIRE OU AUTRE PERTE DE QUELQUE NATURE QUE CE SOIT) SE RAPPORTANT DE QUELQUE MANIÈRE QUE CE SOIT À L'UTILISATION DU LOGICIEL OU À L'INCAPACITÉ DE S'EN SERVIR, À LA PRESTATION OU À L'OMISSION DE LA PRESTATION DE SERVICES DE SOUTIEN TECHNIQUE OU À LA FOURNITURE OU À L'OMISSION DE LA FOURNITURE DE TOUS AUTRES SERVICES, RENSEIGNEMENTS, LOGICIELS, ET CONTENU QUI S'Y RAPPORTE GRÂCE AU LOGICIEL OU PROVENANT AUTREMENT DE L'UTILISATION DU LOGICIEL OU AUTREMENT AUX TERMES DE TOUTE DISPOSITION DE LA PRÉSENTE CONVENTION OU RELATIVEMENT À UNE TELLE DISPOSITION, MÊME EN CAS DE FAUTE, DE DÉLIT CIVIL (Y COMPRIS LA NÉGLIGENCE), DE RESPONSABILITÉ STRICTE, DE VIOLATION DE CONTRAT OU DE VIOLATION DE GARANTIE DE MICROSOFT OU DE TOUT FOURNISSEUR ET MÊME SI MICROSOFT OU TOUT FOURNISSEUR A ÉTÉ AVISÉ DE LA POSSIBILITÉ DE TELS DOMMAGES.

LIMITATION DE RESPONSABILITÉ ET RECOURS. MALGRÉ LES DOMMAGES QUE VOUS PUISSIEZ SUBIR POUR QUELQUE MOTIF QUE CE SOIT (NOTAMMENT, MAIS SANS LIMITATION, TOUS LES DOMMAGES SUSMENTIONNÉS ET TOUS LES DOMMAGES DIRECTS OU GÉNÉRAUX OU AUTRES), LA SEULE RESPONSABILITÉ DE MICROSOFT ET DE L'UN OU L'AUTRE DE SES FOURNISSEURS AUX TERMES DE TOUTE DISPOSITION DE LA PRÉSENTE CONVENTION ET VOTRE RECOURS EXCLUSIF À L'ÉGARD DE TOUT CE QUI PRÉCÈDE SE LIMITE AU PLUS ÉLEVÉ ENTRE LES MONTANTS SUIVANTS : LE MONTANT QUE VOUS AVEZ RÉELLEMENT PAYÉ POUR LE LOGICIEL OU 5,00 \$US. LES LIMITES, EXCLUSIONS ET DÉNIS QUI PRÉCÈDENT (Y COMPRIS LES CLAUSES CI-

DESSUS), S'APPLIQUENT DANS LA MESURE MAXIMALE PERMISE PAR LES LOIS APPLICABLES, MÊME SI TOUT RECOURS N'ATTEINT PAS SON BUT ESSENTIEL.

À moins que cela ne soit prohibé par le droit local applicable, la présente Convention est régie par les lois de la province d'Ontario, Canada. Vous consentez à la compétence des tribunaux fédéraux et provinciaux siégeant à Toronto, dans la province d'Ontario.

Au cas où vous auriez des questions concernant cette licence ou que vous désiriez vous mettre en rapport avec Microsoft pour quelque raison que ce soit, veuillez utiliser l'information contenue dans le Logiciel pour contacter la filiale de Microsoft desservant votre pays, ou visitez Microsoft sur le World Wide Web à [www.microsoft.com.](http://www.microsoft.com/)

# <span id="page-24-0"></span>**Index**

### **A**

ActiveSync · 12, 14, 15, 16 using to copy files · 17 anti-static precautions · 4 Arcom order numbers and costs · 19

### **C**

 $C_{++}$   $\cdot$  6 calibrate · 8 CMOS · 4 Compact Flash card · 19 contact details · 18 copying files using ActiveSync · 17

### **E**

eMbedded Visual C++ · 6 EMC regulations · 4 enclosure · 4 End User License Agreement (EULA) · 20 establishing a partnership · 13 etcha.exe · 17 ethernet · 6 Ethernet connection · 12, 15 establishing · 15

### **F**

flat panel display · 6

### **H**

host computer, connecting to  $\cdot$  12

### **I**

IP address · 10 checking valid IP information · 15

## **K**

key · 5

# **L**

license labels · 19 purchasing · 20 local flash drive · 19

#### **M**

Microsoft ActiveSync · 12, 14, 15, 16 using to copy files · 17 Microsoft distributor · 19

### **N**

null modem · 6

### **O**

OEM Customer License Agreement · 19 operating system image · 19 installation · 19

#### **P**

partnership, establishing · 13 Platform Builder · 19 power supply · 6, 7 powering up VIPER board · 7

### **R**

registry, saving  $\cdot$  8 remote VNC connection · 10 repllog · 12, 15  $RJ45 \cdot 6$ 

### **S**

SaveReg · 8 saving the registry · 8 SBC-GX1 board · 19 serial connection · 12 setting up VIPER board  $\cdot$  7 source code · 18 supplier responsibility  $\cdot$  20 support technical · 18 symbols · 5 synchronizing information · 13

## **T**

technical support · 18 Third Party Installer Agreement · 19 TightVNC · 10 touchscreen · 6, 8

### **U**

 $UPS \cdot 6$ User CD · 5, 6, 8, 10, 12, 15, 17

### **V**

VIPER CE Manual · 5 VIPER IP address · 10 virtual network computing · 10 Visual C++ · 6 VNC · 10 vncsrv.exe · 11

#### **W**

Windows CE logo · 19 Windows CE desktop · 7, 10 Windows CE operating system configuration · 19 license label (COA) · 19 license options · 19